## Tipps zum Ferrari-Brief

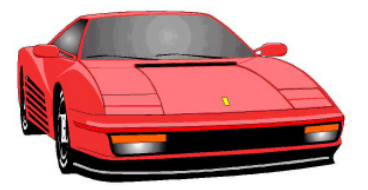

- 1. Bild aus dem Internet in Word einfügen
	- Mit der rechten Maustaste anklicken und "kopieren" wählen
	- In Word einfach den Einfügeschalter  $\mathbb{R}$  anklicken.

oder das Bild auf der Festplatte speichern und in Word "Einfügen – Grafik – Aus Datei" wählen und "Einfügen"

- 2. Der Text soll um das Bild fließen
	- Durch Klick auf das Bild erscheint die Grafiksymbolleiste.
	- Hier den Textfluss wählen: "passend"  $\mathbb{R}$
	- Das Bild an die gewünschte Stelle schieben

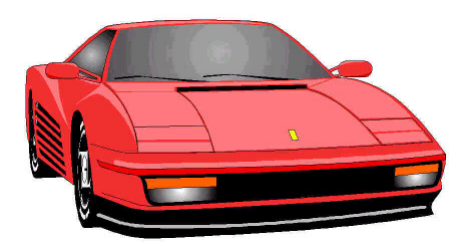

- 3. Der Text soll über dem Ferrari stehen. Das Bild soll groß als Wasserzeichen erscheinen
	- Zunächst als Textfluss "Hinter den Text" wählen
	- Das Bild mit der rechten Maustaste (Wunschtaste) anklicken und bei "Reihenfolge" "hinter Text bringen" wählen.
	- Das Symbol Bildsteuerung **Klicken und Wasserzeichen.**